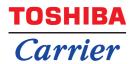

#### Owner's Manual Central Control Device

For commercial use

## Central remote controller TU2C-LINK/TCC-LINK compatible

Model name

## TCB-SC640U-UL

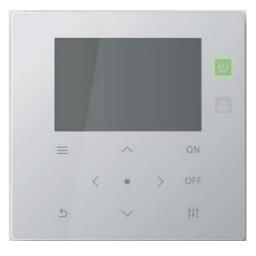

#### Multilingual installation manuals and owner's manual

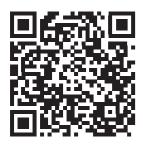

[English] Installation manual and Owner's manual Download / [Español] Descarga del Manual de instalación y del Manual del propietario / [Français] Téléchargement du manuel d'installation et du manuel du propriétaire

https://www.toshiba-carrier.co.jp/global/manual/tcb-sc640u.htm

- Thank you for purchasing this central control device.
- In order to use this product safely and correctly, please read this operation manual carefully before use and make sure that you fully understand the contents.
- In particular, please be sure to read the "Safety Precautions".
- After reading this manual, be sure to keep it in a place where the operator of the Unit can always view it.

### Contents

| 1 | Quick Start Guide                                                                      |
|---|----------------------------------------------------------------------------------------|
| 2 | Safety Precautions                                                                     |
| 3 | Before Usage                                                                           |
|   | System Configurations                                                                  |
|   | Names and Functions of Each Part                                                       |
|   | Operation Panel Part                                                                   |
|   | Icon List                                                                              |
|   | LCD Display Part                                                                       |
|   | Changing Screens                                                                       |
|   | Setting the Clock (Clock)14                                                            |
|   | Changing the First Day of the Week (First Day)                                         |
| 4 | Basic Usage                                                                            |
|   | Start/Stop Operation                                                                   |
|   | Start/Stop Operation of All air conditioners                                           |
|   | Start/Stop Operation of All air conditioners in a Zone                                 |
|   | Start/Stop Operation of an Individual air conditioner                                  |
|   | Changing air conditioner Settings (Set Temperature, Operation                          |
|   | Mode, Fan Speed, and Louver).       20         Setting the Operating Schedule       21 |
|   | Changing the Operating Schedule (Operating Sch Enable/                                 |
|   | Void and Operating Sch settings)                                                       |
|   | Changing the details of the Operating Schedule settings                                |
|   | Copying the Operating Schedule 26                                                      |
|   | Deleting the Operating Schedule 27                                                     |
|   | Changing the details of the special day schedule settings                              |
|   | Changing the Energy Saving Schedule (Energy Saving Schedule) 29                        |
|   | Changing the details of the Energy Saving Schedule settings                            |
|   | Copying the Energy Saving Schedule                                                     |
|   | Deleting the Energy Saving Schedule                                                    |
| 5 | Various Functions                                                                      |
|   | Setting the Operation Details                                                          |
|   | Operation after filter cleaning (Filter Sign Reset)                                    |
|   | Limit the output of the air conditioner (Energy saving operation)                      |
|   | Lock the local remote control operation (Key lock)                                     |
|   | Make all the louver settings in the group at once (Louver setting in Group)            |
|   | Shows the model names and serial numbers (Unit Information)                            |

| 6 | Administrator Menu                                             |
|---|----------------------------------------------------------------|
|   | Renaming a zone (Zone Name Settings)                           |
|   | Changing the screen display (Screen Display Settings)          |
|   | Changing a button operation (Button Settings)                  |
|   | Checking the Check / Notice history (Check/Notice history)     |
|   | Changing the administrator password (Admin. Password Settings) |
|   | Checking the device information (Information)                  |
| 7 | Troubleshooting                                                |
| 8 | Appendix                                                       |
|   | Specifications                                                 |
|   | Function list                                                  |

# **1** Quick Start Guide

| Basic Usage                                                  |                                                                                                    |
|--------------------------------------------------------------|----------------------------------------------------------------------------------------------------|
| To start/stop the air conditioner operation                  | →"Start/Stop Operation" (P.17)                                                                              |
| To change the set temperature                                | → "Changing air conditioner Settings (Set<br>Temperature, Operation Mode, Fan<br>Speed, and Louver)" (P.20) |
| To change the operation mode (Cool, Heat, Auto, Dry, or Fan) | → "Changing air conditioner Settings (Set<br>Temperature, Operation Mode, Fan<br>Speed, and Louver)" (P.20) |

| Advanced Usage Please use the following functions as necessary. |                                                                                |  |
|-----------------------------------------------------------------|--------------------------------------------------------------------------------|--|
| To reserve operation start/stop                                 | $\rightarrow$ "Setting the Operating Schedule" (P.21)                          |  |
| To cancel the Filter Sign after filter cleaning                 | →"Operation after filter cleaning (Filter Sign<br>Reset)" (P.33)               |  |
| To make energy-saving settings                                  | →"Limit the output of the air conditioner<br>(Energy saving operation)" (P.34) |  |
| To restrict the local remote control operation                  | →"Lock the local remote control operation<br>(Key lock)" (P.35)                |  |

# **Safety Precautions**

This section explains safety precautions you must follow in order to prevent harm to the user and other persons and damage to property.

"Display Description" explains the classification of the degree of harm or damage that may occur if the unit is handled incorrectly, while "Symbol Description" indicates the meanings of symbols.

#### **Display Description**

| Indicates "Content that is expected to<br>result in death or serious injury (*1) to<br>the user in the case of incorrect<br>handling".        |
|----------------------------------------------------------------------------------------------------|
| Indicates "Content that is expected to result in minor injury (*2) to the user or damage to property (*3) in the case of incorrect handling". |

#### Symbol Description

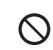

() indicates prohibited actions. Specifically prohibited contents are indicated with a picture and/or text in or near the symbol.

Indicates instructions which must be followed. The actual contents of the instructions are indicated with a picture and/or text in or near the symbol.

\* 1: Serious injury refers to lasting after effects such as blindness, injury, burns (high temperature / low temperature), electric shock, bone fracture, or poisoning, etc. and injuries that require hospitalization/long-term outpatient treatment.

2: Minor injury refers to injuries, burns, or electric shocks, etc. that do not require hospitalization or long-term outpatient treatment. \* 3: Damage to property refers to extended damage related to houses, household goods, livestock, or pets, etc.

#### \Lambda WARNING

#### Installation Precautions

| Request      | Ask the dealer from whom you purchased<br>the unit or a professional for installation<br>work.<br>Installation requires specialised technical<br>expertise. |
|--------------|----------------------------------------------------------------------------------------------------|
| Installation | If you attempt to perform installation work<br>yourself and perform the work incorrectly, it                                                                |
|              | may cause fire, electric shock, or injury.                                                                                                    |

#### **Usage Precautions**

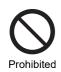

Do not operate the switches with wet hands. Doing so may cause electric shock or failure.

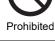

Turn off the power if anything is abnormal (burnt odour etc.).

Continued use may cause fire or electric shock. Please ask the dealer from whom you purchased the product.

#### **Relocation/Repair Precautions**

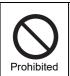

Compulsory

Do not remodel.

Doing so may cause fire or electric shock.

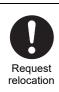

Contact a specialist or the dealer from whom you purchased the unit to relocate and re-install the air conditioner. Faulty installation may cause fire, electric shock or injury.

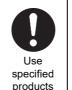

Use a designated TOSHIBA air conditioner. Please use a designated TOSHIBA air conditioner. Using products other than specified may cause fire, electric shock, or water leakage. Also, please ask a professional for installation work.

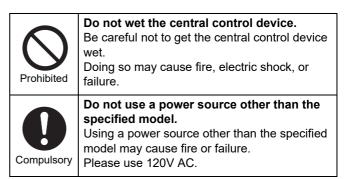

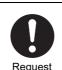

Please ask the dealer from whom you purchased the unit for repair. Faulty repair may cause fire or electric shock.

Request

#### A CAUTION

#### **Installation Precautions**

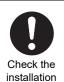

vibration. Doing so may cause a failure.

Do not install in areas with high humidity or

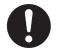

location

Do not install in areas where noise is generated. Doing so may cause malfunction.

Check the installation location

Do not use this device in locations where children may be present.

Check the installation location

#### **Usage Precautions**

| Prohibited   | <b>Do not drop the product or apply strong shock.</b><br>Doing so may cause a failure.                   |
|--------------|----------------------------------------------------------------------------------------------------|
| Instructions | When cleaning and checking, turn off the<br>earth leakage breaker.<br>Failing to do so may cause injury. |

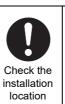

Do not install in direct sunlight or near heat sources. Doing so may cause a failure.

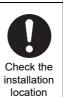

Do not install this product in a place where combustible gas may leak. Gas leaking and accumulating around the product may cause a fire.

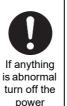

If this product malfunctions, turn off the original power supply, and then contact the dealer from whom you purchased the product to ask for repair. Continued operation with an abnormality may cause fire or electric shock.

# **3** Before Usage

#### **System Configurations**

The system configurations that this unit can control are as follows:

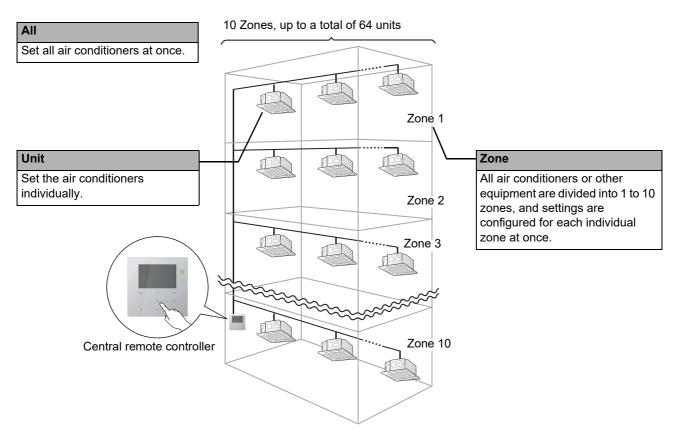

- · Control can be exerted in three different units: All, Zone, and Unit.
- Up to 10 zones can be controlled.
- Up to 64 units (air conditioners and other equipment) can be controlled.
- Other equipment: A device whose set temperature and operation mode cannot be controlled or monitored. The major devices include the light settings, and ventilating fan.

Each screen shows a display example. The display content may vary with the usage environment settings.

#### Names and Functions of Each Part

#### **Operation Panel Part**

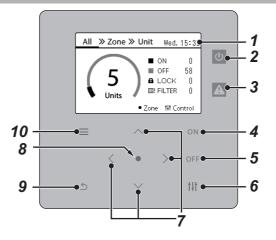

| No. | Name                       | Functions                                                                                                    |
|-----|----------------------------|----------------------------------------------------------------------------------------------------|
| 1   | LCD display part (P.10)    |                                                                                                    |
| 2   | Run lamp                   | Lights up during operation and turns off when stopped.<br>* The Run lamp lights up if any of the air conditioners is operating and turns<br>off when all the air conditioners are stopped. |
| 3   | Check lamp                 | Lights in red if an abnormality occurs. Please contact the dealer from whom you purchased the unit.                                                                                        |
| 4   | [ON] button                | Press to start operation.                                                                                                    |
| 5   | [OFF] button               | Press to stop operation.                                                                                                    |
| 6   | [†↓†] (Control) button     | Press to display the "Control" screen or the "Menu" screen for controlling air conditioners.                                                                                               |
| 7   | [∧] [∨] [<] [>] buttons    | Press to select setting item.                                                                                                    |
| 8   | [●] (Confirm) button       | Press when switching screens from All to Zone to Unit, or when selecting an item and going to the next screen.                                                                             |
| 9   | [ဤ] (Return) button        | Press to return to the previous screen.                                                                                                    |
| 10  | [ <u>]</u> ] (Menu) button | Press to display the "Settings Menu" screen to configure Unit settings.                                                                                                    |

#### **Icon List**

| No. | lcon           | Description                                                                                                    |  |  |
|-----|----------------|----------------------------------------------------------------------------------------------------|--|--|
| 1   | ≙              | An abnormality is occurring. Check with "Check history" (P.42), and contact the dealer from whom you purchased the product. |  |  |
| 2   | ۶              | A notice code is occurring. Check with "Notice history" (P.42).                                                             |  |  |
| 3   | ⊞!             | Displayed when it is time to clean the filter. (P.33)                                                                       |  |  |
| 4   | ۲              | Displayed when preparation for heating is in progress.                                                                      |  |  |
| 5   | Ó              | Displayed when preparation for operation is in progress.                                                                    |  |  |
| 6   | 8              | The temperature acquired from the indoor unit is displayed only in the "Control" screen of Unit.                            |  |  |
| 7   | $\mathbb{N}$   | Displayed when Energy saving operation is set. (P.34)                                                                       |  |  |
| 8   |                | Displayed when this unit is set to Local Control Mode.*                                                                     |  |  |
| 9   | 8_             | Displayed when the operation of the local remote control connected to each air conditioner is restricted.                   |  |  |
| 10  |                | For details, see "Lock the local remote control operation (Key lock)" (P.35).<br>Displayed when a schedule is set.          |  |  |
| 10  | 0              |                                                                                                    |  |  |
| 11  | Ċ.             | Displayed when the Emergency system signal (external input) is detected.*                                                   |  |  |
| 12  | Ъ              | Displayed when the Power peak cut signal (external input) is detected.*                                                     |  |  |
| 13  | Z <sub>Z</sub> | Displayed when the Night operation signal (external input) is detected.*                                                    |  |  |
| 14  | £              | Displayed when the Lock signal (external input) is detected.*                                                               |  |  |
| 15  | ٠              | Displayed during Daylight-saving.                                                                                           |  |  |

\* Please refer to the installation manual for details.

#### **LCD Display Part**

There are "All", "Zone", and "Unit" screens on which you can check the operation status of each area, the "Control" screen on which can control the operation status, and the "Menu" screen for detailed settings. For details on how to switch between screens, see "Changing Screens" (P.13).

#### All screen

7-

You can check and control the operation status of all air conditioners that are being monitored and controlled.

| All_≫ Zone ≫ Unit Wed. 15:3€ <b>1</b>                  | No. | Functions                                                                                                    |
|--------------------------------------------------------|-----|----------------------------------------------------------------------------------------------------|
|                                                        | 1   | The time set in "Clock" is displayed. An icon is displayed above the clock.                                                                                                    |
|                                                        | 2   | The number of air conditioners in operation (including other equipment) is displayed.                                                                                                    |
|                                                        | 3   | The number of stopped air conditioners (including other equipment) is displayed.                                                                                                    |
| • Zone 141 Control ● 6                                 | 4   | The number of air conditioners whose operation is restricted by "Key lock" is displayed.                                                                                                    |
| Before using this device, be sure<br>to set the Clock. |     | <ul> <li>The number of air conditioners with filter cleaning indications is displayed.</li> <li>▲: If an abnormality occurs, the display changes to the number of abnormal air conditioners.</li> <li>F: If a notice occurs, the display changes to the number of air conditioners for which the notice has occurred.</li> </ul> |
|                                                        | 6   | The Button Operation Guide is displayed.                                                                                                    |
|                                                        | 7   | The number of air conditioners in operation (including other equipment) is displayed by the ON/OFF meter.<br>The number of air conditioners in operation is indicated by the number on the inside of the ON/OFF meter.                                                                                                    |

#### Zone screen

You can check and control the operation status in Zone units. You can also check whether there are any abnormalities and whether filter cleaning is required.

| Unit Thu. 18:48 |
|-----------------|
| じ ZONE-6        |
| Ů ZONE-7        |
| Ů ZONE-8        |
| Ů ZONE-9        |
| Ů ZONE-10       |
|                 |
|                 |

| No. | Functions                                                                                                    |
|-----|----------------------------------------------------------------------------------------------------|
| 1   | The operation status of the Zone is displayed. If you are driving any air conditioners in the Zone, $\textcircled{0}$ is displayed. If all air conditioners are stopped, $\textcircled{0}$ is displayed.                                                                                                    |
| 2   | The name of the Zone is displayed.                                                                                                    |
| 3   | <ul> <li>The order of display priority is as follows.</li> <li>Check &gt; Notice &gt; Filter &gt; Lock</li> <li>▲: Displayed when there is any abnormal air conditioner.</li> <li>✓: Displayed when there is any air conditioner for which a notice has occurred.</li> <li>■: Displayed when there is an air conditioner that requires filter cleaning.</li> <li>■: Displayed when "Key lock" is set.</li> </ul> |

#### <u>Unit screen</u>

You can check and control the operation status of the air conditioners in each Zone individually. Also, you can check the set temperature and other statuses, as well as whether there are any abnormalities and whether filter cleaning is required.

| A             | II »   | Zor | ne » | ) Uni | it_Fri            | . 06:49    |    |
|---------------|--------|-----|------|-------|-------------------|------------|----|
| <b>&lt;</b> Z | CONE-1 | 1   |      | ON    | 02/OFF            | 02 >•      | -1 |
| Φ             | 004    | 80  | °F   | ×     | <del>\$\$</del> - | <b>#</b> ! |    |
| Φ             | 005    | 80  | °F   | ☀     | *                 | - ⊞!       |    |
| Ċ             | 006    | 80  | °F   | ☀     | *                 | - 🛆        |    |
| U             | 007    | 80  | °F   | ۲     | *,                | 4          |    |
| 2             | 3      | 4   |      | 5     | 6                 | 7          |    |

| No. | Functions                                                                                                    |
|-----|----------------------------------------------------------------------------------------------------|
| 1   | The name of the Zone displayed on the screen and the number of air conditioners in operation/stopped in the Zone are displayed.                                                                                                    |
| 2   | The operation status is displayed. During operation, 😈 is displayed, when stopped, 🕗 is displayed.                                                                                                    |
| 3   | The registered devices are displayed in ascending order of central control addresses.                                                                                                    |
| 4   | The set temperature is displayed.                                                                                                    |
| 5   | The operation mode is displayed.                                                                                                    |
| 6   | The fan speed is displayed.                                                                                                    |
| 7   | <ul> <li>Displayed when "Key lock" is set.<br/>The order of display priority is as follows.<br/>Check &gt; Notice &gt; Filter</li> <li>Displayed for an abnormal air conditioner.</li> <li>Displayed for an air conditioner for which a notice has occurred.</li> <li>Displayed when there is an air conditioner that requires filter cleaning.</li> </ul> |

#### **Control screen**

You can check and change the setting contents by All, by Zone, or by Unit.

Press [†]†] (Control) on the "All" screen, "Zone" screen, or "Unit" screen to display each "Control" screen.

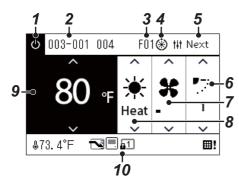

| No. | Functions                                                                                                    |
|-----|----------------------------------------------------------------------------------------------------|
| 1   | The operation status is displayed. During operation, 🙂 is displayed, when stopped, 🕖 is displayed.                                                                                                    |
| 2   | The currently displayed control range (All, Zone, or Unit Address (Line - indoor central control)) is displayed.                                                                                               |
| 3   | If there is an abnormality, a check code is displayed in letters and<br>numbers.<br>If there is a notice, a notice code is displayed as a number.<br>Contact the dealer from whom you purchased the product.   |
| 4   | Displayed during preparation.<br>② : Preparation for operation is in progress.<br>❀ : Preparation for heating is in progress.                                                                                  |
| 5   | The Button Operation Guide is displayed.                                                                                                    |
| 6   | You can check and change the louver.                                                                                                    |
| 7   | You can check and change the fan speed. (P.20)                                                                                                    |
| 8   | You can check and change the operation mode. (P.20)                                                                                                    |
| 9   | You can check and change the set temperature. (P.20)                                                                                                    |
| 10  | The operation status icon is displayed. Also, the Button Operation Guide<br>is displayed when changing the set temperature or any other setting.<br>For the icons that are displayed, see the Icon list (P.9). |

#### ♦ When "--" is displayed on the "Control" screen of All or Zone

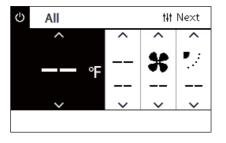

Displayed when the air conditioner settings do not match.

- When you have configured the settings on the "Control" screen of All or Zone but there is an air conditioner whose settings become invalid because there is no corresponding function.
- When you have changed any individual setting using the local remote control after changing the settings on the "Control" screen of All or Zone.
- If you press [●] (Confirm) with "--" displayed, the air conditioner is not set.

#### ♦ When a blank is displayed on the "Control" screen of Unit

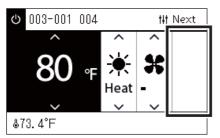

A blank is displayed if there is a function whose settings cannot be changed. The screen shown at the left is an example of the model having a fixed louver. Blank spaces cannot be selected using [<] or [>].

#### ♦ When the following is displayed on the "Control" screen of Unit

| ଓ 031-064 064 | tit Next |
|---------------|----------|
| ON/OFF        |          |
|               |          |

A general-purpose device control interface is registered. The only possible operation is the start/stop operation.

#### **Changing Screens**

To switch between the All, Zone and Unit screens and to display each "Control" screen and "Menu" screen, operate the buttons as follows.

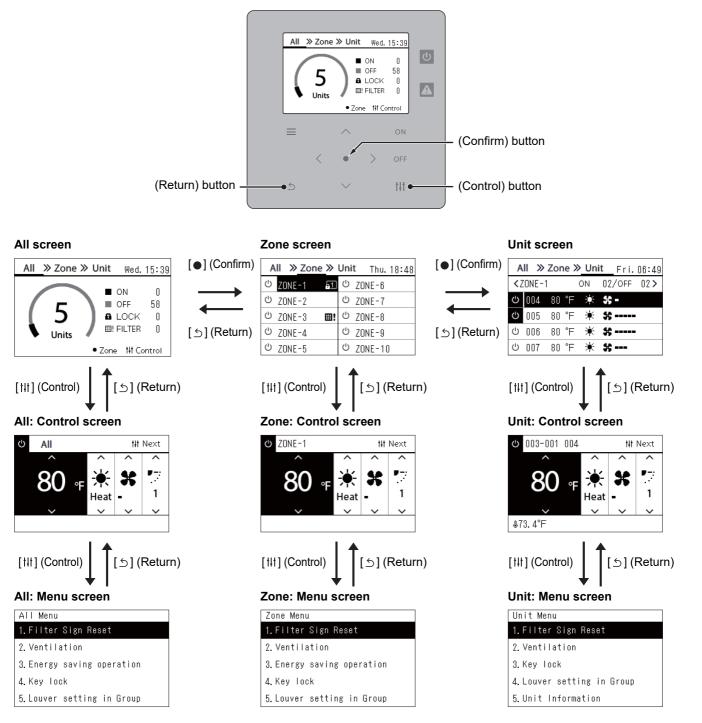

#### Setting the Clock (Clock)

#### •REQUIREMENT

The clock must be set before start using this central remote controller. If the clock is not set, clock display blinks and the schedule does not operate. If the clock is not set, Check code / Notice code history will not recorded with correct time.

#### **Clock**

| Clock setting |                           |        |       |        |  |  |  |  |
|---------------|---------------------------|--------|-------|--------|--|--|--|--|
| 1. Clock      |                           |        |       |        |  |  |  |  |
| 2. Day        | light-s                   | aving  |       |        |  |  |  |  |
|               | •                         | -      |       |        |  |  |  |  |
|               |                           |        |       |        |  |  |  |  |
|               |                           |        |       |        |  |  |  |  |
|               |                           |        |       |        |  |  |  |  |
|               |                           |        |       |        |  |  |  |  |
| Clock         |                           |        |       |        |  |  |  |  |
| Month         | Day                       | Year   | Tin   | ne     |  |  |  |  |
| ^             | ^                         | ^      | ^     | ^      |  |  |  |  |
| 01            | 01                        | 2020   | 00 :  | 00     |  |  |  |  |
| $\sim$        | ~                         | ~      | ~     | $\sim$ |  |  |  |  |
|               | <ul> <li>Confi</li> </ul> | rm ⊅Re | eturn |        |  |  |  |  |

In the "Settings Menu" screen, select "Clock" and then press
 [●] (Confirm).

The "Clock setting" screen is displayed.

2 In the "Clock setting" screen, select "Clock" and then press [●] (Confirm).

The "Clock" screen is displayed.

**3** Move the cursor using [<] and [>], change the year, month, day, and time using [∧] and [∨], and then press [●] (Confirm). The "Clock setting" screen is displayed again.

#### NOTE

- If the clock is not set, the clock displayed in the upper right of the All, Zone, or Unit screen blinks.
- The retention period in case of a power outage is approximately 3 days.
- If power is not supplied for a long period of time, the clock is initialized to "01 01 2020 00:00".

#### **Daylight-saving**

| Clock setting    |        |             |
|------------------|--------|-------------|
| 1. Clock         |        |             |
| 2.Daylight-savin | g      |             |
|                  |        |             |
|                  |        |             |
|                  |        |             |
|                  |        |             |
| Daylight-saving  |        |             |
| 1.Shift time     |        | <off></off> |
| 2.Start date     |        |             |
|                  | <03/29 | 01:00>      |
| 3. End date      |        |             |
|                  | <10/25 | 02:00>      |

In the "Settings Menu" screen, select "Clock" and then press
 [●] (Confirm).

The "Clock setting" screen is displayed.

2 Select "Daylight-saving" using [∧] and [∨], and then press [●] (Confirm).

The "Daylight-saving" screen is displayed.

Shift time

| Shift | time |  |
|-------|------|--|
| ON    |      |  |
| ●OFF  |      |  |
|       |      |  |
|       |      |  |
|       |      |  |

 In the "Daylight-saving" screen, select "Shift time" and then press [●] (Confirm).

The "Shift time" screen is displayed.

2 Select "ON" or "OFF" using [∧] and [∨], and then press [●] (Confirm).

If "ON" is set and the time set in "Start date" is reached, the clock is advanced by 1 hour.

When the time set in "End date" is reached, the clock is restored to the original time.

- If you press [ <u>∽</u>] (Return), the "Daylight-saving" screen is displayed again.
- During the "Daylight-saving" period, 🔅 is displayed above the clock.

#### Start date / End date

Example: Start date

| Start date       |       |     |         |  |  |  |  |  |
|------------------|-------|-----|---------|--|--|--|--|--|
|                  | Month | Day | Time    |  |  |  |  |  |
|                  |       |     |         |  |  |  |  |  |
|                  | 03    | 29  | 01 : 00 |  |  |  |  |  |
| ✓ ✓ ✓            |       |     |         |  |  |  |  |  |
| ●Confirm うReturn |       |     |         |  |  |  |  |  |

1 In the "Daylight-saving" screen, select "Start date" and then press [●] (Confirm).

The "Start date" screen is displayed.

2 Move the cursor using [<] and [>], change the month, day, and time using [∧] and [∨], and then press [●] (Confirm). The "Daylight-saving" screen is displayed again.

#### Changing the First Day of the Week (First Day)

Set the first day of the week to be displayed in the "Weekly display", "Weekly Schedule", and other screens of the Operating Schedule.

| Schedule setting | {S          |
|------------------|-------------|
| 1. Operating Sch | Enable/Void |
| 2.Operating Sch  | settings    |
| 3.Energy Saving  | Schedule    |
| 4.First day      |             |
|                  |             |
|                  |             |
| First day        |             |
| ●Sunday          |             |
| Monday           |             |

1 In the "Settings Menu" screen, select "Schedule settings" and then press [●] (Confirm).

The "Schedule settings" screen is displayed.

2 Select "First day" using [ $\land$ ] and [ $\lor$ ], and then press [ $\bullet$ ] (Confirm).

The "First day" screen is displayed.

3 Select a day of the week using [∧] and [∨], and then press [●] (Confirm).

The selected day of the week is set.

- If you press [☆] (Return), the "Schedule settings" screen is displayed again.
- By default, "Sunday" is set.

Example: Operating Sch settings and "Weekly display" screen

#### First day

| ZONE-1 |      |   |    |      |                    | tł    | t We   | ekly |
|--------|------|---|----|------|--------------------|-------|--------|------|
| AUG    |      |   |    |      | VVed.<br><u>12</u> |       |        |      |
| 9~     | 0    | ) | 0  | 0    | 0                  | 0     | 0      | 0    |
| O Ena  | able | ; | ×v | 'oid | <                  | > Spe | cial d | ay   |

# **4** Basic Usage

This section explains commonly used functions such as starting/stopping air conditioner operation, set temperature, and operation mode.

#### **Start/Stop Operation**

Always turn off the power circuit breaker if the product malfunctions due to lightning or wireless, etc. during operation. (Cause of failure)

#### Start/Stop Operation of All air conditioners

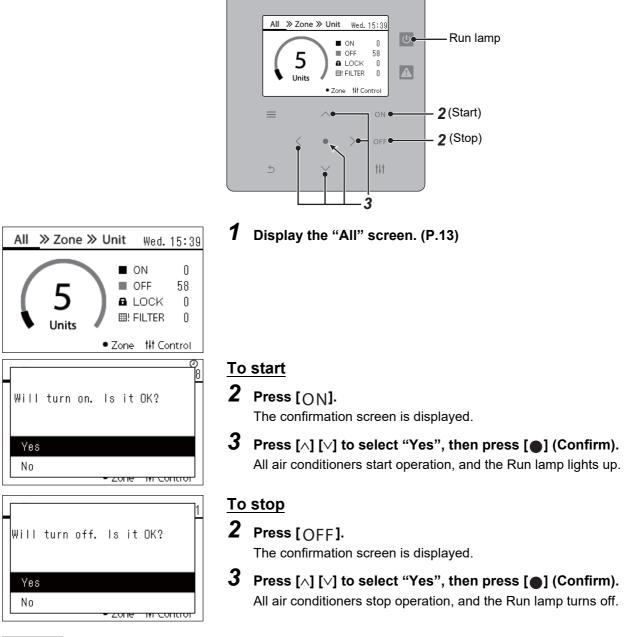

#### • NOTE

If necessary, set the temperature, operation mode (Cool/Heat, etc.), fan speed, and louver. (P.20)

#### Start/Stop Operation of All air conditioners in a Zone

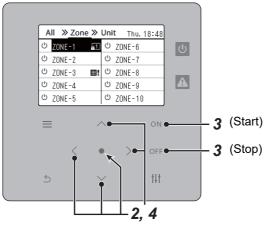

| A | II » | Zone | ≫  | Uni | it Thu. 18:48 |
|---|------|------|----|-----|---------------|
| ወ | ZONE | -1   | 1  | Ċ   | ZONE-6        |
| Ċ | ZONE | -2   |    | Ċ   | ZONE-7        |
| Ċ | ZONE | -3   | ⊞! | Ċ   | ZONE-8        |
| Ċ | ZONE | -4   |    | Ċ   | ZONE-9        |
| ப | ZONE | -5   |    | Ċ   | ZONE-10       |

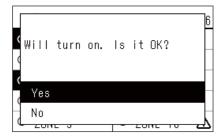

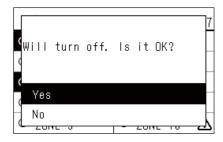

#### **1** Display the "Zone" screen. (P.13)

**2** Press [^] [^] [<] [>] to select a Zone. The selected Zone is highlighted.

#### <u>To start</u>

#### **3** Press [ON].

The confirmation screen is displayed.

4 Press [∧] [∨] to select "Yes", then press [●] (Confirm).
 All air conditioners in the selected Zone start operation and 
 changes to

#### <u>To stop</u>

#### **3** Press [OFF].

The confirmation screen is displayed.

4 Press [∧] [∨] to select "Yes", then press [●] (Confirm).
 All air conditioners in the selected Zone stop operation and 
 changes to

#### • NOTE

If necessary, set the temperature, operation mode (Cool/Heat, etc.), fan speed, and louver. (P.20)

#### Start/Stop Operation of an Individual air conditioner

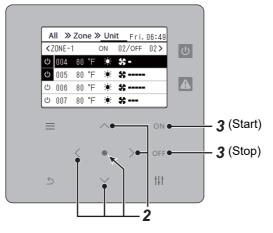

| A             | II »   | Zor | ne X | > Uni | it Fri.    | 06:49          |
|---------------|--------|-----|------|-------|------------|----------------|
| <b>&lt;</b> Z | CONE-1 | 1   |      | ON    | 02/OFF     | 02 <b>&gt;</b> |
| Φ             | 004    | 80  | ۴F   | ×     | <b>*</b> - |                |
| Φ             | 005    | 80  | °F   | ☀     | *          | -              |
| ப             | 006    | 80  | °F   | ☀     | *          | -              |
| ப             | 007    | 80  | °F   | ☀     | *          |                |

- **1** Display the "Unit" screen. (P.13)
- **2** Press [<] [>] to select a Zone then press [∧] [∨] to select an air conditioner.

#### <u>To start</u>

**3** Press [ON].

The selected air conditioner starts operation and 0 changes to 0.

#### <u>To stop</u>

**3** Press [OFF].

The selected air conditioner stops operation and 0 changes to 0.

#### NOTE

If necessary, set the temperature, operation mode (Cool/Heat, etc.), fan speed, and louver. (P.20)

## Changing air conditioner Settings (Set Temperature, Operation Mode, Fan Speed, and Louver)

You can change the set temperature, operation mode, fan speed, and louver.

Depending on the range of the area to be set, display and operate the "Control" screen of All, Zone, or Unit.

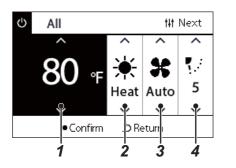

#### **1** Display the "Control" screen of All, Zone, or Unit (P.13)

**2** Use [<] and [>] to select the item to change. For details of the setting of each item, see the table below.

#### **3** Make changes using $[\land]$ and $[\lor]$ , and then press $[\bullet]$ (Confirm).

• The changes to the settings are not reflected on the air conditioner unless you press [●] (Confirm).

| No. | Item            |                                                                              |                                       |                                                                                                    | Descriptio                  | n               |               |     |  |  |
|-----|-----------------|------------------------------------------------------------------------------|---------------------------------------|----------------------------------------------------------------------------------------------------|-----------------------------|-----------------|---------------|-----|--|--|
| 1   | Set temperature | You can chang                                                                | ge the set tempe                      | erature usi                                                                                                    | ng [ $\land$ ] and [ $\lor$ | ].              |               |     |  |  |
|     |                 | • NOTE                                                                       |                                       |                                                                                                    |                             |                 |               |     |  |  |
|     |                 | The set ter                                                                  | mperature canno                       | ot be chan                                                                                                    | ged when the                | e operation mo  | ode is Fan.   |     |  |  |
|     |                 | The temperature range that can be set differs depending on the operation mod |                                       |                                                                                                    |                             |                 |               |     |  |  |
|     |                 |                                                                              | rature outside th<br>re is changed to |                                                                                                    |                             |                 |               |     |  |  |
|     |                 |                                                                              |                                       |                                                                                                    |                             |                 | or the range. |     |  |  |
| 2   | Operation mode  | You can change the operation mode using $[\land]$ and $[\lor]$ .             |                                       |                                                                                                    |                             |                 |               |     |  |  |
|     |                 | ۲                                                                            | ÷                                     | ŧ –                                                                                                    | 栨                           |                 | ¥             | Ś   |  |  |
|     |                 | AUTO                                                                         | HE                                    | AT                                                                                                    | COOL                        | E.              | AN            | DRY |  |  |
|     |                 | • NOTE                                                                       |                                       |                                                                                                    |                             |                 |               |     |  |  |
|     |                 | The operation                                                                | modes that can                        | not be set                                                                                                    | are not displ               | aved            |               |     |  |  |
|     |                 |                                                                              |                                       |                                                                                                    |                             |                 |               |     |  |  |
| 3   | Fan speed       | You can chang                                                                | ge the fan speed                      | d using [^]                                                                                                    | and [∨].                    |                 |               |     |  |  |
|     |                 | Auto                                                                         |                                       |                                                                                                    |                             |                 |               |     |  |  |
|     |                 |                                                                              |                                       |                                                                                                    |                             |                 |               |     |  |  |
|     |                 | • NOTE                                                                       |                                       |                                                                                                    |                             |                 |               |     |  |  |
|     |                 |                                                                              | eeds that canno                       |                                                                                                    |                             | ved.            |               |     |  |  |
|     |                 | A blank is                                                                   | displayed if the                      | fan speed                                                                                                    | is fixed.                   |                 |               |     |  |  |
| 4   | Louver          | You can chan                                                                 | ge the louver to                      | the followi                                                                                                    | ng, using [ʌ]               | and [∨].        |               |     |  |  |
|     |                 |                                                                              |                                       | <b>-</b> :                                                                                                    |                             | <b>.</b> :      |               |     |  |  |
|     |                 | <b>!</b> ]                                                                   | •                                     | <b>-</b>                                                                                                    | •                           | •               | ٩.            | ۲.  |  |  |
|     |                 | Swing                                                                        | Swing stopped                         | F1                                                                                                    | F2                          | F3              | F4            | F5  |  |  |
|     |                 | -                                                                            | ation Mode                            |                                                                                                    |                             | Setting ra      |               |     |  |  |
|     |                 | Auto (Co                                                                     | ool), Cool, Dry                       | Swing $\rightarrow$ Swing stopped $\rightarrow$ F1 $\rightarrow$ F2 $\rightarrow$ F3 $\rightarrow$ Swing (back to the beginning)     |                             |                 |               |     |  |  |
|     |                 | Auto (He                                                                     | Swing                                 | Swing $\rightarrow$ Swing stopped $\rightarrow$ F1 $\rightarrow$ F2 $\rightarrow$ F3 $\rightarrow$ F4 $\rightarrow$ F5 $\rightarrow$ |                             |                 |               |     |  |  |
|     |                 |                                                                              | Swing (back to the beginning)         |                                                                                                    |                             |                 |               |     |  |  |
|     |                 | • NOTE                                                                       |                                       |                                                                                                    |                             |                 |               |     |  |  |
|     |                 | The louver                                                                   | r position may di                     | ffer for the                                                                                                    | header and                  | follower units. |               |     |  |  |
|     |                 |                                                                              | g range differs d                     |                                                                                                    |                             |                 |               |     |  |  |
|     |                 |                                                                              |                                       |                                                                                                    |                             |                 |               |     |  |  |

#### Setting the Operating Schedule

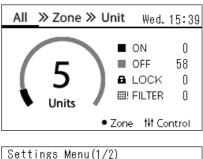

#### 1. Schedule settings

- 2. Clock
- 3.Zone Name Settings
- 4. Screen Display Settings
- 5.Button Settings

#### Schedule settings 1. Operating Sch Enable/Void

#### 2.Operating Sch settings

3. Energy Saving Schedule

4.First day

| Select Zone | tit Copy |
|-------------|----------|
| ZONE-1      | ZONE-6   |
| ZONE-2      | ZONE-7   |
| ZONE-3      | ZONE-8   |
| ZONE-4      | ZONE-9   |
| ZONE-5      | ZONE-10  |

| ZONE-1  |      |            |      |   | tł    | t We   | ekly |
|---------|------|------------|------|---|-------|--------|------|
| AUG     |      | Mon.<br>10 |      |   |       |        |      |
| 9~<br>~ | 0    | 0          | 0    | 0 | 0     | 0      | 0    |
| O Ena   | able | ×ν         | /oid | < | > Spe | cial d | ay   |

- **1** In the "All" screen, press [≡] (Menu). The "Settings Menu" screen is displayed.
- 2 In the "Settings Menu" screen, select "Schedule settings" and then press [●] (Confirm).

The "Schedule settings" screen is displayed.

3 Select "Operating Sch settings" using [∧] and [∨], and then press [●] (Confirm).

The "Select Zone" screen is displayed.

4 Select the zone to set using [<],  $[\land]$ ,  $[\lor]$ , and [>], and then press  $[\bullet]$  (Confirm).

The "Weekly display" screen of the selected zone is displayed.

#### **5** Press [†‡†] (Control).

The "Weekly Schedule" screen is displayed.

- In the "Weekly display" screen, you can make the Operating Schedule void or set the unit to operate according to the special day schedule.
- You can set dates for up to 5 weeks ahead.

| Weekly Schedule tit Copy |     |   |     |   |    |     |  |
|--------------------------|-----|---|-----|---|----|-----|--|
|                          | Sp2 | < | Sun | 2 | >  | Mon |  |
| 1                        | :   |   | -   |   | ۴F |     |  |
| 2                        | :   |   | -   |   | °F |     |  |
| 3                        | :   |   | -   |   | °F |     |  |
| 4                        | :   |   | -   |   | °F |     |  |

# Sunday th Next 1 2 3 4 5 6 7 8 -- -- -- -- -- -- -- • • -- -- • -- -- • • • -- • -- • • • • • • • • • • • • • • • • • • • • • • • • • • • • • • • • • • • • • • • • • • • • • • • • • • • • • • • • • • • • • • • • • • • • • • • • • • • • • • • • • • <

| Sunday 14 Next |      |          |   |   |   |        |      |        |        |
|----------------|------|----------|---|---|---|--------|------|--------|--------|
|                | 1    | 2        | 3 | 4 | 5 | 6      | 7    | 8      |        |
| ^              | ^    | <b>`</b> | / | ` |   | ^      |      | ^      | ^      |
| 08             | : 00 | b        | 0 | N |   |        | ۴F   | -      | -      |
| ~              | ~    | ,        | - | / |   | $\sim$ |      | $\sim$ | $\sim$ |
| ● Confirm      |      |          |   |   | ÷ | Re     | turr | 1      |        |

# 6 Select the day of week to set using [<] and [>] and the schedule to set using [∧] and [∨], and then press [●] (Confirm).

The "Schedule editing" screen is displayed.

7 Move the cursor using [<] and [>], and set the time using [ $\land$ ] and [ $\lor$ ].

You cannot switch the operation unless you set the time.

8 Place the cursor on Operation switching using [<] and [>], switch to ON or OFF using [∧] and [∨], and then press [●] (Confirm).

The "Weekly Schedule" screen is displayed again, with the set schedule added to the list.

• If you press [ <u>↑</u>] (Return) without pressing [●] (Confirm), the setting is cancelled and the screen returns to the state it was in before the change was made.

## Changing the Operating Schedule (Operating Sch Enable/Void and Operating Sch settings)

#### • NOTE

- Set the clock before setting the schedule.
- If the Operating Schedule or Energy Saving Schedule is enabled, 🕗 is displayed above the clock.
- If no indoor unit is set for the zone, the schedule cannot be set.
- Schedule settings do not take effect in the following cases.
- The clock is blinking (not set), the target zone is set to Void in "Operating Sch Enable/Void", or Void is set in the "Weekly display" screen.
- You can set the temperature in the range of 64 to 84°F. (If the set temperature range has been changed, you can set the temperature in that range.)

#### Changing the details of the Operating Schedule settings

#### **Operating Sch Enable/Void**

#### Schedule settings 1. Operating Sch Enable/Void

- 2. Operating Sch settings
- 3. Energy Saving Schedule
- 4.First dav
- Select Zone ZONE-1  $\langle O \rangle$ ZONE-6  $\langle O \rangle$ ZONE-2 ZONE-7  $\langle O \rangle$  $\langle O \rangle$ ZONE-3  $\langle O \rangle$ ZONE-8  $\langle O \rangle$  $\langle O \rangle$  $\langle O \rangle$ ZONE-4 ZONE-9 ZONE-5  $\langle O \rangle$ ZONE-10  $\langle O \rangle$

| [               |  |
|-----------------|--|
| ZONE-1          |  |
| ● <o>Enable</o> |  |
| <×>Void         |  |
|                 |  |
|                 |  |

1 In the "Settings Menu" screen, select "Schedule settings" and then press [●] (Confirm).

The "Schedule settings" screen is displayed.

2 Select "Operating Sch Enable/Void" using [∧] and [∨], and then press [●] (Confirm). The "Select Zone" screen is displayed.

**3** Select the zone to change using [<],  $[\land]$ ,  $[\lor]$ , and [>].

Select the zone to change using [<], [∧], [∨], and [>], and then press [●] (Confirm).

The "Enable/Void setting" screen of the selected zone is displayed.

- The current setting is displayed in < >.
- 4 Select "Enable" or "Void" using [∧] and [∨], and then press [●] (Confirm).

The selected item is set.

• If you press [ <u>∽</u>] (Return), the "Select Zone" screen is displayed again.

#### **Operating Sch settings**

| Schedule settings           |  |  |  |  |  |  |
|-----------------------------|--|--|--|--|--|--|
| 1.Operating Sch Enable/Void |  |  |  |  |  |  |
| 2. Operating Sch settings   |  |  |  |  |  |  |
| 3.Energy Saving Schedule    |  |  |  |  |  |  |
| 4.First day                 |  |  |  |  |  |  |

#### Select Zone

| Select Zone | tit Copy |
|-------------|----------|
| ZONE-1      | ZONE-6   |
| ZONE-2      | ZONE-7   |
| ZONE-3      | ZONE-8   |
| ZONE-4      | ZONE-9   |
| ZONE-5      | ZONE-10  |

#### Weekly display

| ZONE-1  |      |      |      |           | ti    | t We   | ekly |
|---------|------|------|------|-----------|-------|--------|------|
|         | Sun. | Mon. | Tue. | Wed.      | Thu.  | Fri.   | Sat. |
| AUG     | 9    | 10   | 11   | <u>12</u> | 13    | 14     | 15   |
| g~<br>~ | 0    | 0    | 0    | 0         | 0     | 0      | 0    |
| O Ena   | able | ×ν   | /oid | <         | > Spe | cial d | ay   |

| ZONE-1 |        |                                                                                                    |            |           | ti     | t We    | ekly   |
|--------|--------|----------------------------------------------------------------------------------------------------|------------|-----------|--------|---------|--------|
|        | Sun.   | Mon.                                                                                                    | Tue.       | Wed.      | Thu.   | Fri.    | Sat.   |
| AUG    | 9      | 10                                                                                                    | 11         | <u>12</u> | 13     | 14      | 15     |
| 9~     | ^      | ^                                                                                                    | ^          | ^         |        | ^       | $\sim$ |
|        | 0      | 0                                                                                                    | $^{\circ}$ | 0         | 0      | 0       | 0      |
|        | $\sim$ | $\mathbf{\mathbf{\mathbf{\mathbf{\mathbf{\mathbf{\mathbf{\mathbf{\mathbf{\mathbf{\mathbf{\mathbf{\mathbf{\mathbf{\mathbf{\mathbf{\mathbf{\mathbf{$ | $\sim$     | $\sim$    | $\sim$ | $\sim$  | $\sim$ |
| O Ena  | ble    | ×١                                                                                                    | /oid       | <         | > Spe  | ecial d | lay    |

#### Weekly Schedule

| Weekly Schedule th Copy |       |       |          |  |  |  |  |
|-------------------------|-------|-------|----------|--|--|--|--|
|                         | Sp2   | < Sun | > Mon    |  |  |  |  |
| 1                       | 08:00 | ON    | 77°F 🛠 🜆 |  |  |  |  |
| 2                       | 12:00 | OFF   | °F       |  |  |  |  |
| 3                       | 13:00 | ON    | 78°F 🏶 🖅 |  |  |  |  |
| 4                       | 18:00 | OFF   | °F 🛐     |  |  |  |  |

- **1** In the "All" screen, press [<u></u>] (Menu). The "Settings Menu" is displayed.
- 2 In the "Settings Menu" screen, select "Schedule settings" and then press [●] (Confirm).

The "Schedule settings" screen is displayed.

3 Select "Operating Sch settings" using [∧] and [∨], and then press [●] (Confirm).

The "Select Zone" screen is displayed.

- The zones for which no air conditioner is registered are not displayed.
- 4 Select the zone to set using [<],  $[\land]$ ,  $[\lor]$ , and [>], and then press  $[\bullet]$  (Confirm).

The "Weekly display" screen of the selected zone is displayed.

## **5** Select week to change using [∧] and [∨], and then press [●] (Confirm).

The cursor moves to the first day of the selected week.

6 Select the date using [<] and [>], change ○ (Enable), × (Void), and ◇ (Special day) using [∧] and [∨], and then press [●] (Confirm).

The cursor moves to the week of the "Weekly display".

- If you press [ <u>↑</u>] (Return) without pressing [●] (Confirm), the setting is cancelled and the screen returns to the state it was in before the change was made.
- If you do not press [●] (Confirm) after making the change, you cannot switch to the "Weekly Schedule" screen.
- You can make the settings for up to 5 weeks ahead.
- By default, (Enable), is set for all days.
- For information about the setting of special days, see "Changing the details of the special day schedule settings" (P.28).
- 7 Place the cursor on the Weekly display (left end) or the day of the week you want to set, and the press [†↓†] (Control).
  The "Weekly Cabe dule" ensures is displayed.

The "Weekly Schedule" screen is displayed.

8 Select the day of week to set using [<] and [>] and the schedule to set using [∧] and [∨], and then press [●] (Confirm).

The "Schedule editing" screen is displayed.

• No more than 8 schedules can be set a day.

#### Schedule editing

| Sunday 👫 Next |            |         |          |            |  |  |  |  |
|---------------|------------|---------|----------|------------|--|--|--|--|
|               | <u>1</u> 2 | 34      | 567      | 8          |  |  |  |  |
| ^             | ^          | ^       | ^        | ^ ^        |  |  |  |  |
| 08            | : 00       | ON      | 77°F     | \$ 1       |  |  |  |  |
| প             | •          |         | •        | <b>•</b> • |  |  |  |  |
|               | •c         | Ionfilm | う lletur | n          |  |  |  |  |
| 1             |            | 2       | 3        | 4 5        |  |  |  |  |

- 9 Move the cursor using [<] and [>], and set the time using [ $\land$ ] and [ $\lor$ ].
- 10 Select an item using [<] and [>], change the setting using [∧] and [∨], and then press [●] (Confirm).

The "Weekly Schedule" screen is displayed again, with the set schedule added to the list.

- If you press [ <u>↑</u>] (Return) without pressing [●] (Confirm), the setting is cancelled and the screen returns to the state it was in before the change was made.
- For details of the setting of each item, see "Setting item list".

| No. | ltem            |                                                                                              |            |                         | Description            |                   |                    |   |  |  |  |  |
|-----|-----------------|----------------------------------------------------------------------------------------------|------------|-------------------------|------------------------|-------------------|--------------------|---|--|--|--|--|
| 1   | Time            | Change th                                                                                    | e time usi | ing [∧] and [∨].        |                        |                   |                    |   |  |  |  |  |
|     |                 | • NOTE                                                                                       |            |                         |                        |                   |                    |   |  |  |  |  |
|     |                 | If the time is not set, you cannot set ON/OFF, set temperature, operation mode, or key lock. |            |                         |                        |                   |                    |   |  |  |  |  |
|     |                 |                                                                                              |            |                         |                        |                   |                    |   |  |  |  |  |
| 2   | ON/OFF          | You can change ON/OFF using [∧] and [∨].                                                     |            |                         |                        |                   |                    |   |  |  |  |  |
|     |                 | NOTE                                                                                         |            |                         |                        |                   |                    |   |  |  |  |  |
|     |                 | If you set "", the last state is maintained.                                                 |            |                         |                        |                   |                    |   |  |  |  |  |
| 3   | Set temperature | You can obtain the pot temperature uping [] and []                                           |            |                         |                        |                   |                    |   |  |  |  |  |
| 3   |                 | You can change the set temperature using $[\land]$ and $[\lor]$ .                            |            |                         |                        |                   |                    |   |  |  |  |  |
|     |                 | • NOTE                                                                                       |            |                         |                        |                   |                    |   |  |  |  |  |
|     |                 | If you set                                                                                   | ', the la  | st set temperature i    | s maintained to o      |                   | eration.           |   |  |  |  |  |
| 4   | Operation mode  | You can change the operation mode to the following, using $[\wedge]$ and $[\vee]$ .          |            |                         |                        |                   |                    |   |  |  |  |  |
|     |                 |                                                                                              | 0          | *                       | 众                      | *                 | 0                  |   |  |  |  |  |
|     |                 | AU                                                                                           | -          | HEAT                    | °¥*<br>COOL            | FAN               | DRY                | r |  |  |  |  |
|     |                 | • NOTE                                                                                       |            |                         |                        |                   | <b>I</b>           |   |  |  |  |  |
|     |                 | The opera                                                                                    | tion mode  | es that cannot be se    | t are not display      | ed.               |                    |   |  |  |  |  |
|     |                 |                                                                                              |            |                         | -                      |                   |                    |   |  |  |  |  |
| 5   | Key lock        | You can c                                                                                    | hange the  | e key lock to the follo | owing, using $[\land]$ | and [∨].          |                    |   |  |  |  |  |
|     |                 |                                                                                              | 1          | 0                       | Function pr            | ohibited for re   |                    |   |  |  |  |  |
|     |                 |                                                                                              | lcon       | Setting items           | ON/OFF                 | Operation<br>Mode | Set<br>temperature |   |  |  |  |  |
|     |                 |                                                                                              |            | _                       | The last               | lock state is ma  | aintained.         |   |  |  |  |  |
|     |                 |                                                                                              | G          | Unlock                  | -                      | -                 | -                  |   |  |  |  |  |
|     |                 |                                                                                              | <b>a</b> 1 | Lock 1                  | 0                      | -                 | -                  |   |  |  |  |  |
|     |                 | <b>Lock 2</b> O O O                                                                          |            |                         |                        |                   |                    |   |  |  |  |  |
|     |                 | <b>E</b> 3 Lock 3 - O O                                                                      |            |                         |                        |                   |                    |   |  |  |  |  |
|     |                 |                                                                                              | 4          | Lock 4                  | -                      | 0                 | -                  |   |  |  |  |  |
|     |                 | • NOTE                                                                                       |            |                         |                        |                   |                    |   |  |  |  |  |
|     |                 |                                                                                              |            | Mada ia ast vev         | nnat aat kav II        |                   |                    |   |  |  |  |  |
|     |                 |                                                                                              | Control    | Mode is set, you ca     | nnot set key loci      | κ.                |                    |   |  |  |  |  |
| L   |                 |                                                                                              |            |                         |                        |                   |                    |   |  |  |  |  |

#### Setting item list

#### **Copying the Operating Schedule**

#### Copying the Operating Schedule to another zone

| Select Zone | tit Copy |
|-------------|----------|
| ZONE-1      | ZONE-6   |
| ZONE-2      | ZONE-7   |
| ZONE-3      | ZONE-8   |
| ZONE-4      | ZONE-9   |
| ZONE-5      | ZONE-10  |

| Sel Copy Destination |  |  |  |  |  |
|----------------------|--|--|--|--|--|
| ZONE-6               |  |  |  |  |  |
| ZONE-7               |  |  |  |  |  |
| ZONE-8               |  |  |  |  |  |
| ZONE-9               |  |  |  |  |  |
| ZONE-10              |  |  |  |  |  |
|                      |  |  |  |  |  |

| Sel Copy Destin | ation 👫 Start |
|-----------------|---------------|
|                 | ZONE-6        |
| ●ZONE-2         | ZONE-7        |
| ZONE-3          | ZONE-8        |
| ZONE-4          | ZONE-9        |
| ZONE-5          | ZONE-10       |

- **1** Display the "Select Zone" screen (Steps 1 to 3 of "Operating Sch settings" (P.24)).
- 2 Select the copy source zone using [<], [∧], [∨], and [>], and then press [†↓†] (Control).

The "Sel Copy Destination" screen is displayed.

3 Select the copy destination zone using [<], [∧], [∨], and [>], and then press [●] (Confirm).

For the selected copy destination, " $\bullet$ " is displayed to the left of the zone name.

If you press  $[\bullet]$  (Confirm) in the zone in which " $\bullet$ " is displayed, the selection is cancelled.

- If there is only one zone for which an air conditioner is registered, you cannot perform the copy operation.
- Only the zones for which an air conditioner is registered are displayed.
- The copy source zone is not displayed.
- Multiple copy destinations can be selected.
- 4 After selecting the copy destination, press [†‡†] (Control). "Copy Complete" is displayed, and the "Select Zone" screen is displayed again.

#### • Copying the Operating Schedule to another day of the week

| Weekly Schedule tht Co |       |       |       |            |  |  |
|------------------------|-------|-------|-------|------------|--|--|
|                        | Sp2   | < Sun | >     | Mon        |  |  |
| 1                      | 08:00 | ON    | 77 °F | ₩ 1        |  |  |
| 2                      | 12:00 | OFF   | °F    |            |  |  |
| 3                      | 13:00 | ON    | 78 °F | <b>*</b> 2 |  |  |
| 4                      | 18:00 | OFF   | °F    | 6          |  |  |

| Sel Copy Destination                       |
|--------------------------------------------|
| <mark>Mon,</mark> Tue, Wed, Thu, Fri, Sat, |
|                                            |
|                                            |
|                                            |
| <ul> <li>Select/Cancel</li> </ul>          |

- **1** Display the "Weekly Schedule" screen (Steps 1 to 7 of "Operating Sch settings" (P.24)).
- 2 Select the copy source day using [<] and [>], and then press [ $^{\dagger \downarrow \dagger}$ ] (Control).

The "Sel Copy Destination" screen is displayed.

**3** Select the copy destination day using [<] and [>], and then press [●] (Confirm).

For the selected copy destination day, "•" is displayed below it.

- The copy source day is not displayed.
- Multiple copy destinations can be selected.
- The schedule cannot be copied to a special day.

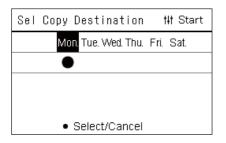

4 After selecting the copy destination, press [14] (Control). "Copy Complete" is displayed, and the "Weekly Schedule" screen is displayed again.

#### Deleting the Operating Schedule

| Weekly Schedule tit Del |                |     |     |    |    |     |    |
|-------------------------|----------------|-----|-----|----|----|-----|----|
|                         | Sp2            | <   | Sun | >  | •  | Mon | 1  |
| 1                       | 08:00          | ON  |     | 77 | °F | *   | 1  |
| 2                       | 12:00          | OFF | =   |    | °F |     |    |
| 3                       | 13:00          | ON  |     | 78 | °F | *   | 2  |
| 4                       | 18 <b>:</b> 00 | OFF | =   |    | °F |     | ç. |

| Delete   | schedule? |
|----------|-----------|
| 1.0 1+ 0 | פעו       |

| ls it OK? |  |
|-----------|--|
|-----------|--|

| Yes |  |  |  |
|-----|--|--|--|
| No  |  |  |  |
|     |  |  |  |

| Weekly Schedule tit Del |       |    |     |    |    |     |    |
|-------------------------|-------|----|-----|----|----|-----|----|
|                         | Sp2   | <  | Sun | >  | >  | Mor | l  |
| 1                       | 12:00 | OF | F   |    | ۴F |     |    |
| 2                       | 13:00 | ON |     | 78 | ۴F | *   | 2  |
| 3                       | 18:00 | OF | F   |    | °F |     | Ē. |
| 4                       | :     |    |     |    | °F |     |    |

- **1** Display the "Weekly Schedule" screen (Steps 1 to 7 of "Operating Sch settings" (P.24)).
- $\label{eq:2} 2 \ensuremath{\text{Place}}\xspace the cursor on the schedule you want to delete in the "Weekly Schedule" screen, and the press [11] (Control).$ 
  - The "Delete schedule" confirmation screen is displayed.
  - You cannot delete a schedule if no schedule is set.
- 3 Select "Yes" using [∧] and [∨], and then press [●] (Confirm). The selected schedule is deleted, and the "Weekly Schedule" screen is displayed again.

If you select "No", and the "Weekly Schedule" screen is displayed again without deleting the schedule.

#### Changing the details of the special day schedule settings

On a day set as a special day in the "Weekly display" screen, the operation occurs according to the schedule set in "Sp1" or "Sp2", not the schedule set for the day of the week.

#### Weekly display

| ZONE-1 tit Weekly |        |        |        |        |            |              |        |
|-------------------|--------|--------|--------|--------|------------|--------------|--------|
|                   | Sun.   | Mon.   | Tue.   | Wed.   | Thu.       | Fri.         | Sat.   |
| AUG               | 9      | 10     | 11     | 12     | <u>13</u>  | 14           | 15     |
| 9~                | ~      | $\sim$ | $\sim$ | ^      | ^          | $\mathbf{h}$ | ^      |
|                   | 0      | 0      | 0      | 0      | $\Diamond$ | 0            | 0      |
|                   | $\sim$ | $\sim$ | $\sim$ | $\sim$ | $\sim$     | $\sim$       | $\sim$ |
| O Ena             | ×١     | /oid   | <      | ) Spe  | cial d     | lay          |        |

Weekly Schedule

| Wee | ekly So | hedu | le  |        |     |  |
|-----|---------|------|-----|--------|-----|--|
|     | Sat     | <    | Sp1 | >      | Sp2 |  |
| 1   | :       |      |     | <br>۴F |     |  |
| 2   | :       |      |     | <br>۴F |     |  |
| 3   | :       |      |     | <br>۴F |     |  |
| 4   | :       |      |     | <br>°F |     |  |

- **1** Display the "Weekly display" screen (Steps 1 to 6 of "Operating Sch settings" (P.24)).
- 2 Place the cursor on the week of the "Weekly display" or the day set as a special day, and the press [111] (Control). The "Weekly Schedule" screen is displayed.
- 3 Select "Sp1" or "Sp2" using [<] and [>] and the schedule to set using [ $\land$ ] and [ $\lor$ ], and then press [ $\bullet$ ] (Confirm).

The "Schedule editing" screen is displayed.

• No more than 8 schedules can be set a day.

- Sp1 : Special day 1
- Sp2 : Special day 2

#### Schedule editing

| Sp1    |       |          |   |   |   |   |    | tit N | lext |
|--------|-------|----------|---|---|---|---|----|-------|------|
|        | 1     | 2        | 3 | 4 | 5 | 6 | 7  | 8     |      |
| ^      | ^     | <b>`</b> |   |   |   |   |    |       |      |
|        | : - · | -        | _ | - |   |   | °F | -     | -    |
| $\sim$ | ~     |          |   |   |   |   |    |       |      |
|        |       |          |   |   |   |   |    |       |      |

## 4 Move the cursor using [<] and [>], and set the time using [∧] and [∨].

• If the time is not set, you cannot set ON/OFF, temperature, or key lock.

| Sp1    |          |   |   |   |        |   | tit N  | ext    |
|--------|----------|---|---|---|--------|---|--------|--------|
|        | <u> </u> | 3 | 4 | 5 | 6      | 7 | 8      |        |
| ^      | ^        |   | ` |   | ^      |   | ^      | ^      |
| 10     | 00       | 0 | N |   | 80     | ۴ | ☀      | -      |
| $\sim$ | $\sim$   | ~ | / |   | $\sim$ |   | $\sim$ | $\sim$ |
|        |          |   |   |   |        |   |        |        |

5 Select an item using [<] and [>], change the setting using [∧] and [∨], and then press [●] (Confirm).

The "Weekly Schedule" screen is displayed again, with the set schedule added to the list.

#### Changing the Energy Saving Schedule (Energy Saving Schedule)

Changing the details of the Energy Saving Schedule settings

|--|

- 1. Operating Sch Enable/Void
- 2.Operating Sch settings
- 3.Energy Saving Schedule
- 4.First day

| Select Zone | tit Copy |
|-------------|----------|
| ZONE-1      | ZONE-6   |
| ZONE-2      | ZONE-7   |
| ZONE-3      | ZONE-8   |
| ZONE-4      | ZONE-9   |
| ZONE-5      | ZONE-10  |

| We | ekly Sc | t‡t Copy |         |   |     |
|----|---------|----------|---------|---|-----|
|    | Sat     | <        | Sun     | > | Mon |
| 1  | :       |          | Release |   |     |
| 2  | :       |          | Release | ; |     |
| 3  | :       |          | Release |   |     |
| 4  | :       |          | Release | 1 |     |

| Sund   | lay |        |   |   |      |      |   | tŧt | Next |
|--------|-----|--------|---|---|------|------|---|-----|------|
|        | 1   | 2      | 3 | 4 | 5    | 6    | 7 | 8   |      |
| ^      |     | ^      |   |   |      |      |   |     |      |
|        | : • |        |   | F | Rele | ease | е |     |      |
| $\sim$ |     | $\sim$ |   |   |      |      |   |     |      |
|        |     |        |   |   |      |      |   |     |      |

| Suno   | lay              |        |   |         |   |   |   | tŧt | Next |
|--------|------------------|--------|---|---------|---|---|---|-----|------|
|        | 1                | 2      | 3 | 4       | 5 | 6 | 7 | 8   |      |
| ^      |                  | ^      |   | ^       |   |   |   |     |      |
| 08     | :                | 00     |   | Release |   |   |   |     |      |
| $\sim$ |                  | $\sim$ |   |         | ` | / |   |     |      |
|        | ●Confirm 与Return |        |   |         |   |   | 1 |     |      |

1 In the "Settings Menu" screen, select "Schedule settings" and then press [●] (Confirm).

The "Schedule settings" screen is displayed.

2 Select "Energy Saving Schedule" using [ $\land$ ] and [ $\lor$ ], and then press [ $\bullet$ ] (Confirm).

The "Select Zone" screen is displayed.

• The zones for which no air conditioner is registered are not displayed.

3 Select the zone to set using [<], [ $\land$ ], [ $\lor$ ], and [>], and then press [ $\bullet$ ] (Confirm).

The "Weekly Schedule" screen is displayed.

4 Select the day of week to set using [<] and [>] and the schedule to set using [∧] and [∨], and then press [●] (Confirm).

The "Schedule editing" screen is displayed.

- No more than 8 schedules can be set a day.
- **5** Move the cursor using [<] and [>], and set the time using [∧] and [∨].
  - If the time is not set, you cannot set the save rate.
- 6 Change the save rate using [∧] and [∨], and then press [●] (Confirm).

The "Weekly Schedule" screen is displayed again, with the set schedule added to the list.

#### • NOTE

The operation continues at the last set save rate unless you change to "Release" in "Energy saving operation" or "Energy Saving Schedule".

#### Copying the Energy Saving Schedule

#### Copying the Energy Saving Schedule to another zone

| Select Zone | tit Copy |
|-------------|----------|
| ZONE-1      | ZONE-6   |
| ZONE-2      | ZONE-7   |
| ZONE-3      | ZONE-8   |
| ZONE-4      | ZONE-9   |
| ZONE-5      | ZONE-10  |

| Sel Copy Destination |         |  |  |  |  |
|----------------------|---------|--|--|--|--|
|                      | ZONE-6  |  |  |  |  |
| ZONE-2               | ZONE-7  |  |  |  |  |
| ZONE-3               | ZONE-8  |  |  |  |  |
| ZONE-4               | ZONE-9  |  |  |  |  |
| ZONE-5               | ZONE-10 |  |  |  |  |

| Sel Copy Destin | ation 👫 Start |
|-----------------|---------------|
|                 | ZONE-6        |
| ●ZONE-2         | ZONE-7        |
| ZONE-3          | ZONE-8        |
| ZONE-4          | ZONE-9        |
| ZONE-5          | ZONE-10       |

- **1** Display the "Select Zone" screen (Steps 1 and 2 of "Changing the details of the Energy Saving Schedule settings" (P.29)).
- 2 Select the copy source zone using [<], [∧], [∨], and [>], and then press [†↓†] (Control).

The "Sel Copy Destination" screen is displayed.

3 Select the copy destination zone using [<], [∧], [∨], and [>], and then press [●] (Confirm).

For the selected copy destination, "• is displayed to the left of the zone name.

If you press  $[\bullet]$  (Confirm) in the zone in which " $\bullet$ " is displayed, the selection is cancelled.

- If there is only one zone for which an air conditioner is registered, you cannot perform the copy operation.
- Only the zones for which an air conditioner is registered are displayed.
- The copy source zone is not displayed.
- Multiple copy destinations can be selected.
- 4 After selecting the copy destination, press [11] (Control). "Copy Complete" is displayed, and the "Select Zone" screen is displayed again.

#### • Copying the Energy Saving Schedule to another day of the week

| We | ekly Sch | tit Copy |   |     |
|----|----------|----------|---|-----|
|    | Sat      | < Sun    | > | Mon |
| 1  | 08:00    | 50%      |   |     |
| 2  | 10:00    | Maximum  | I |     |
| 3  | 12:00    | 0%       |   |     |
| 4  | 22:00    | Release  |   |     |

| Sel Copy Destination                       |  |  |  |  |  |
|--------------------------------------------|--|--|--|--|--|
| <mark>Mon.</mark> Tue. Wed. Thu. Fri. Sat. |  |  |  |  |  |
|                                            |  |  |  |  |  |
|                                            |  |  |  |  |  |
|                                            |  |  |  |  |  |
| <ul> <li>Select/Cancel</li> </ul>          |  |  |  |  |  |

- **1** Display the "Weekly Schedule" screen (Steps 1 to 3 of "Changing the details of the Energy Saving Schedule settings" (P.29)).
- 2 Select the copy source day using [<] and [>], and then press [ $^{1}$ [] (Control).

The "Sel Copy Destination" screen is displayed.

**3** Select the copy destination day using [<] and [>], and then press [●] (Confirm).

For the selected copy destination day, "•" is displayed below it.

- The copy source day is not displayed.
- Multiple copy destinations can be selected.

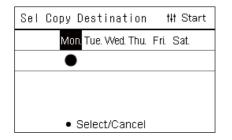

4 After selecting the copy destination, press [141] (Control). "Copy Complete" is displayed, and the "Weekly Schedule" screen is displayed again.

#### **Deleting the Energy Saving Schedule**

| Weekly Schedule tit Del |       |   |         |   |     |
|-------------------------|-------|---|---------|---|-----|
|                         | Sat   | < | Sun     | > | Mon |
| 1                       | 08:00 |   | 50%     |   |     |
| 2                       | 10:00 |   | Maximum |   |     |
| 3                       | 12:00 |   | 0%      |   |     |
| 4                       | 22:00 |   | Release |   |     |

| Delete schedule?<br>Is it OK? |         |
|-------------------------------|---------|
| Yes                           |         |
| No                            |         |
|                               |         |
|                               |         |
| Weekly Schedule               | tit Del |
| Sat ( Sun )                   | Mon     |

|   | Sat   | < | Sun     | > | Mon |
|---|-------|---|---------|---|-----|
| 1 | 10:00 |   | Maximum |   |     |
| 2 | 12:00 |   | 0%      |   |     |
| 3 | 22:00 |   | Release |   |     |
| 4 | :     |   | Release |   |     |

- **1** Display the "Weekly Schedule" screen (Steps 1 to 3 of "Changing the details of the Energy Saving Schedule settings" (P.29)).
- **2** Place the cursor on the schedule you want to delete in the "Weekly Schedule" screen, and the press [<sup>‡</sup>] (Control).

The "Delete schedule" confirmation screen is displayed.

- You cannot delete a schedule if no schedule is set.
- 3 Select "Yes" using [∧] and [∨], and then press [●] (Confirm). The selected schedule is deleted, and the "Weekly Schedule" screen is displayed again.

If you select "No", and the "Weekly Schedule" screen is displayed again without deleting the schedule.

# **5** Various Functions

#### **Setting the Operation Details**

You can check the current settings of the air conditioner or other equipment and set the details of the operation method.

#### • Displaying the "Menu" screen

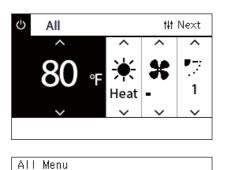

#### **1** Display the "Control" screen of All, Zone, or Unit (P.13).

- **2** Press [†↓†] (Control). The "Menu" screen is displayed.
- 3 Select an item using [∧] and [∨], and then press [●] (Confirm).

For the checks and settings of the individual items, see below. The displayed items differ depending on the control range.

#### 2. Ventilation

1. Filter Sign Reset

- 3. Energy saving operation
- 4. Key lock
- 5.Louver setting in Group

#### Menu items

| Setting items            | Description                                                                                                    | Page to see |
|--------------------------|----------------------------------------------------------------------------------------------------|-------------|
| Filter Sign Reset*       | Used to cancel the Filter Sign.                                                                                             | P.33        |
| Energy saving operation  | Used for energy-saving operation that limits the output of the air conditioner.<br>Not displayed on the Unit "Menu" screen. | P.34        |
| Key lock                 | Used to restrict the local remote control operation.                                                                        | P.35        |
| Louver setting in Group* | Used to disable Louver setting in Group.                                                                                    | P.36        |
| Unit information         | Shows the model names and serial numbers.                                                                                   | P.37        |

\* You need to enter a password. For information about how to enter a password, see " Entering the administrator password".

#### Entering the administrator password

| Admin. | Password Entry |  |
|--------|----------------|--|
|        |                |  |
|        | 0 0 0 0        |  |

- 1 In the "Admin. Password Entry" screen, select where to enter the password using [<] and [>], and change the number by pressing [∧] and [∨].
- 2 After entering the administrator password, press [●] (Confirm).

#### **Operation after filter cleaning (Filter Sign Reset)**

Depending on the range of the area to be cancelled, display and operate the "Control" screen of All, Zone, or Unit. After cleaning the filter, perform Filter Sign Reset and cancel the Filter Sign displayed on the screen. If you reset the time, the remaining time to clean the filter is also reset.

If you reset the time when the Filter Sign is not displayed, the remaining time to clean the filter is reset.

#### REQUIREMENT

After cleaning the filter, be sure to perform Filter Sign Reset.

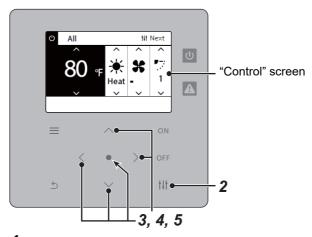

- All Menu
- 1.Filter Sign Reset
- 2. Ventilation
- 3. Energy saving operation
- 4. Key lock
- 5.Louver setting in Group

Admin. Password Entry

0000

#### Filter Sign Reset

Remaining time to clean filter. Are you sure you want to reset the time?

#### Reset

**1** Display the "Control" screen of All, Zone, or Unit. (P.13)

#### 2 Press [<sup>†</sup>|<sup>†</sup>] (Control).

The "Menu" screen is displayed.

## 3 Use [∧] [∨] to select "Filter Sign Reset", then press [●] (Confirm).

The "Admin. Password Entry" screen is displayed.

#### **4** Enter the 4 digit password then press [•] (Confirm).

Press [<] [>] to select the digit and  $[\land]$  [ $\lor$ ] to select the number. The "Filter Sign Reset" screen is displayed.

#### **5** Press [•] (Confirm).

"Reset Complete" is displayed. Press [ᠫ] (Return) to return to the "Menu" screen.

#### Limit the output of the air conditioner (Energy saving operation)

Energy-saving operation that limits the output of the air conditioner is possible. Depending on the range of the area to be set, display the "Control" screen of All or Zone and perform the operation.

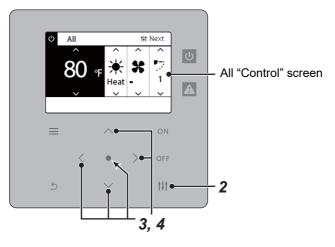

- All Menu
- 1. Filter Sign Reset
- 2. Ventilation

3. Energy saving operation

4. Key lock

5.Louver setting in Group

# Energy saving operation Release Maximum 50% 0%

**1** Display the "Control" screen of All or Zone. (P.13)

#### 2 Press [111] (Control).

The "Menu" screen is displayed.

**3** Press [∧] [∨] to select "Energy saving operation", then press [●] (Confirm).

The "Energy saving operation" screen is displayed.

## 4 Select the save rate using [∧] and [∨], and then press [●] (Confirm).

The selected save rate is set. If you press [ j (Return), the "Menu" screen is displayed again.

| Setting items | Description                                                                                 |
|---------------|---------------------------------------------------------------------------------------------|
| Release       | Energy saving operation is not performed.                                                   |
| Maximum       | Operate with the highest save rate. It operates at the save rate set by the remote control. |
| 50%           | Operate at 50% save rate.                                                                   |
| 0%            | Operate at thermo-off (Fan).                                                                |

#### • NOTE

Since the output of the air conditioners is limited in energy saving operation, they may not cool (warm) strongly.

#### Lock the local remote control operation (Key lock)

You can restrict button operation of the remote controls connected to each air conditioner.

Depending on the range of the area to be set, display the "Control" screen of All, Zone, or Unit and perform the operation.

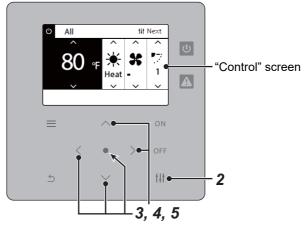

| ALL | Menu |  |
|-----|------|--|

- 1.Filter Sign Reset
- 2. Ventilation
- 3. Energy saving operation

#### 4.Key lock

5.Louver setting in Group

#### Key lock

#### ●Unlock

Lock1:ONOFF

Lock2:ONOFF, Mode, Set Temp.

Lock3:Mode,Set Temp.

Lock4:Mode

**1** Display the "Control" screen of All, Zone, or Unit. (P.13)

#### **2** Press [†‡†] (Control).

The "Menu" screen is displayed.

**3** Press [∧] [∨] to select "Key lock", then press [●] (Confirm). The "Key lock" screen is displayed.

#### 4 Press [∧] [∨] to select the item you wish to set, then press [●] (Confirm).

The selected item is set. Press [5] (Return) to return to the "Menu" screen.

|      |               | Function prohibited for remote control             |                   |                    |  |
|------|---------------|----------------------------------------------------|-------------------|--------------------|--|
| lcon | Setting items | ON/OFF                                             | Operation<br>Mode | Set<br>temperature |  |
| None | Unlock        | -                                                  | -                 | -                  |  |
| 1    | Lock 1        | 0                                                  | -                 | -                  |  |
| 2    | Lock 2        | 0                                                  | 0                 | 0                  |  |
| 3    | Lock 3        | -                                                  | 0                 | 0                  |  |
| 4    | Lock 4        | - 0                                                |                   | -                  |  |
| 8_   | Lock:Other    | r Displayed for a lock status other than th above. |                   |                    |  |

#### NOTE

- a is displayed when the lock status is mixed in all air conditioners or in multiple air conditioners in a zone or when any lock other than the four patterns above is set by the central controller.
- The number of air conditioners for which "Key lock" is set for "Lock" on the "All" screen is displayed.

#### Make all the louver settings in the group at once (Louver setting in Group) 1 Display the "Control" screen of All, Zone, or Unit (P.13) All Menu 1. Filter Sign Reset **2** Press [111] (Control) 2. Ventilation The "Menu" screen is displayed. 3. Energy saving operation 4. Key lock 3 Select "Louver setting in Group" using [ $\land$ ] and [ $\lor$ ], and then 5. Louver setting in Group press [●] (Confirm). The "Admin. Password Entry" screen is displayed. **4** Enter a 4-digit password, and then press [•] (Confirm). Select the digit position using [<] and [>], and select a number using Admin. Password Entry $[\land]$ and $[\lor]$ . The "Louver setting in Group" screen is displayed. 0 0 0 0 5 Select "ON" or "OFF" using [ $\land$ ] and [ $\lor$ ], and then press [ $\bullet$ ] Louver setting in Group (Confirm). 🔿 ON If you press [5] (Return), the "Menu" screen is displayed again. OFF · By default, "ON" is set.

#### NOTE

Group (Group control): Up to 16 indoor units can be controlled with a single local remote control. Set "OFF" if you do not want to the louver of the follower unit to be linked.

#### Shows the model names and serial numbers (Unit Information)

#### Unit Menu

- 1.Filter Sign Reset
- 2. Ventilation
- 3.Key lock
- 4. Louver setting in Group
- 5. Unit Information

#### Unit Information

Model

XXX-XXXXXXXXX

Serial number

XXXXXXXXXXXXXXXXX

#### **1** Display the "Control" screen of Unit. (P.13)

- **2** Press [†↓†] (Control). The "Menu" screen is displayed.
- 3 Select "Unit Information" using [ $\land$ ] and [ $\lor$ ], and then press [ $\bullet$ ] (Confirm).

The "Unit Information" screen is displayed.

#### NOTE

This is only displayed in the Unit Menu.

## 6 Administrator Menu

#### Renaming a zone (Zone Name Settings)

| Zone Name Settings |  |  |  |  |
|--------------------|--|--|--|--|
| 6 ZONE-6           |  |  |  |  |
| 7 ZONE-7           |  |  |  |  |
| 8 ZONE-8           |  |  |  |  |
| 9 ZONE-9           |  |  |  |  |
| 10 ZONE-10         |  |  |  |  |
|                    |  |  |  |  |

1 In the "Settings Menu" screen, select "Zone Name Settings" and then press [●] (Confirm).

The "Admin. Password Entry" screen is displayed.

2 Enter a password using [<], [∧], [∨], and [>], and then press [●] (Confirm).

The "Zone Name Settings" screen is displayed.

3 Select the zone to change using [<], [∧], [∨], and [>], and then press [●] (Confirm).

The "Character entry" screen is displayed.

• Delete the default name displayed at the top of the screen before entering characters.

## 4 Select characters using [<], [∧], [∨], and [>], and then press [●] (Confirm).

The selected characters are displayed at the top of the screen.

- Up to 9 characters can be entered.
- **5** Repeat step 4, select "Fix", and then press [●] (Confirm). The zone name is changed to the one you have set, and the "Zone Name Settings" screen is displayed again.
  - If you press [☆] (Return) without pressing "Fix", the setting is cancelled and the screen returns to the state it was in before the change was made.

#### **Deleting a character**

Select "Del", and then press [•] (Confirm). The last character is deleted.

| ZONE-1 |       |       |     |  |
|--------|-------|-------|-----|--|
| BCDE   | abcde | 12345 | Del |  |
| FGHIJ  | fghij | 67890 |     |  |
| KLMNO  | klmno | -+!?  |     |  |
| PQRST  | pqrst | .# 0  |     |  |
| UVWXY  | uvwxy |       |     |  |
| Z      | Z     |       |     |  |
|        |       | Fix   |     |  |
|        |       |       |     |  |

| Room  |       |       |     |  |
|-------|-------|-------|-----|--|
| ABCDE | abcde | 12345 | Del |  |
| FGHIJ | fghij | 67890 |     |  |
| KLMNO | klmno | -+!?  |     |  |
| PQRST | pqrst | .# 0  |     |  |
| UVWXY | uvwxy |       |     |  |
| Z     | z     |       |     |  |
|       |       | Fix   |     |  |

| ZONE- |       |       |     |  |
|-------|-------|-------|-----|--|
| ABCDE | abcde | 12345 | Del |  |
| FGHIJ | fghij | 67890 |     |  |
| KLMNO | klmno | -+!?  |     |  |
| PQRST | pqrst | .# 0  |     |  |
| UVWXY | uvwxy |       |     |  |
| Z     | z     |       |     |  |
|       |       | Fix   |     |  |

#### Changing the screen display (Screen Display Settings)

Screen Display Settings

#### 1. Language

2. Screen Contrast

3.Backlight

1 In the "Settings Menu" screen, select "Screen Display Settings" and then press [●] (Confirm). The "Screen Display Settings" screen is displayed.

2 Select an item using [∧] and [∨], and then press [●] (Confirm). The screen corresponding to the selected item is displayed.

#### Language

| Language(1/3) |          |
|---------------|----------|
| ●English      | English  |
| Chinese       | 简体中文     |
| French        | Français |
| Spanish       | Español  |
| ltalian       | Italiano |

#### Screen Contrast

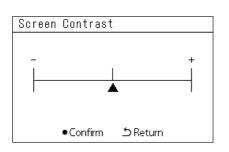

#### **Backlight**

Backlight

ON 15second (s)
 ON 30second (s)

#### OFF

#### Select "Language" using [∧] and [∨], and then press [●] (Confirm).

The "Language" screen is displayed.

- "• "indicates the currently set item.
- 2 Select the language using [∧] and [∨], and then press [●] (Confirm).

The selected language is set.

- If you press [☆] (Return), the "Screen Display Settings" screen is displayed again.
- Select "Screen Contrast" using [∧] and [∨], and then press [●] (Confirm).

The "Screen Contrast" screen is displayed.

2 Move ▲ using [<] and [>], and then press [●] (Confirm).

The adjusted contrast is set.

• If you press [☆] (Return), the "Screen Display Settings" screen is displayed again.

 Select "Backlight" using [∧] and [∨], and then press [●] (Confirm).

The "Backlight" screen is displayed.

- "• "indicates the currently set item.
- **2** Select the duration of the backlight remaining on using [ $\land$ ] and [ $\lor$ ], and then press [ $\bullet$ ] (Confirm).

The selected item is set.

• If you press [☆] (Return), the "Screen Display Settings" screen is displayed again.

#### Changing a button operation (Button Settings)

#### Button Settings

#### 1.Button Sound Settings

- 2.Button Long Press Settings
- 3.Sensitivity Adjustment
- 1 In the "Settings Menu" screen, select "Button Settings" and then press [●] (Confirm).

The "Button Settings" screen is displayed.

2 Select an item using [∧] and [∨], and then press [●] (Confirm). The screen corresponding to the selected item is displayed.

#### **Button Sound Settings**

| Button Sound Settings |  |
|-----------------------|--|
| • ON                  |  |
| OFF                   |  |
|                       |  |
|                       |  |
|                       |  |

## 1 Select "Button Sound Settings" using [∧] and [∨], and then press [●] (Confirm).

The "Button Sound Settings" screen is displayed.

- "●" indicates the currently set item.
- 2 Select "ON" (sound) or "OFF" (do not sound) using [ $\land$ ] and [ $\lor$ ], and then press [ $\bullet$ ] (Confirm).
  - The selected item is set.
  - If you press [<sup>5</sup>] (Return), the "Button Settings" screen is displayed again.

#### **Button Long Press Settings**

| Button Long Press Settings |  |  |  |
|----------------------------|--|--|--|
| <off></off>                |  |  |  |
| <off></off>                |  |  |  |
| <off></off>                |  |  |  |
|                            |  |  |  |
|                            |  |  |  |

## ON butt.long press 1.Long press settings <OFF> 2.Long press time ON butt.long press ON ●OFF

 Select "Button Long Press Settings" using [∧] and [∨], and then press [●] (Confirm).

The "Button Long Press Settings" screen is displayed.

- The current setting is displayed in < >.
- 2 Select "ON butt. long press" using [ $\land$ ] and [ $\lor$ ], and then press [ $\bullet$ ] (Confirm).

The "ON butt. long press" screen is displayed.

- You can also set "OFF butt. long press" and "OIOng press" using the same procedure.
- 3 Select "Long press settings" using [^] and [^], and then press [ $\bullet$ ] (Confirm).

The "ON/OFF setting" screen is displayed.

4 Select "ON" or "OFF" using [∧] and [∨], and then press [●] (Confirm).

The selected item is set.

• If you press [☆] (Return), the "ON butt. long press" screen is displayed again.

#### When "ON" is set for Button Long Press Settings

If you set "ON", set the long press time as well.

| ON | long press t | time     |   |
|----|--------------|----------|---|
| <  | 4 seco       | nd (s)   | > |
|    |              |          |   |
|    |              |          |   |
|    |              |          |   |
|    |              |          |   |
|    |              | ち Return |   |

- **1** Display the "ON butt. long press" screen (Steps 1 and 2 of "Button Long Press Settings" (P.40)).
- 2 Select "Long press time" using [ $\land$ ] and [ $\lor$ ], and then press [ $\bullet$ ] (Confirm).

The "ON long press time" screen is displayed.

**3** Select the number of seconds (1 to 5 seconds) using [<] and [>], and then press [●] (Confirm).

The selected number of seconds is set as the ON long press time.

• If you press [☆] (Return), the "ON butt. long press" screen is displayed again.

#### Sensitivity Adjustment

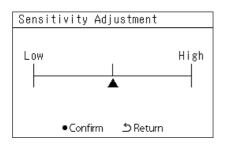

1 In the "Settings Menu" screen, select "Button Settings" and then press [●] (Confirm).

The "Button Settings" screen is displayed.

2 Select "Sensitivity Adjustment" using [∧] and [∨], and then press [●] (Confirm).

The "Sensitivity Adjustment" screen is displayed.

**3** Move  $\blacktriangle$  using [<] and [>], and then press [ $\bullet$ ] (Confirm).

The adjusted sensitivity is set.

• If you press [<sup>5</sup>] (Return), the "Button Settings" screen is displayed again.

#### Checking the Check / Notice history (Check/Notice history)

Check/Notice history

#### 1.Check history

- 2.Notice history
- 3. Contact Information
- 1 In the "Settings Menu" screen, select "Check/Notice history" and then press [●] (Confirm).

The "Admin. Password Entry" screen is displayed.

2 Enter a password using [<], [ $\land$ ], [ $\lor$ ], and [>], and then press [ $\bullet$ ] (Confirm).

The "Check/Notice history" screen is displayed.

**3** Select an item using [∧] and [∨], and then press [●] (Confirm). The screen corresponding to the selected item is displayed.

#### Check history

| Check history |          |       |         |      |
|---------------|----------|-------|---------|------|
| No.           | MM/DD/YY | Time  | Address | Code |
| 1             | 02/25/20 | 07:30 | 002-001 | C06  |
| 2             | 02/25/20 | 07:29 | 002-002 | C06  |
| 3             | 02/25/20 | 07:29 | 128-003 | C06  |
| 4             | 02/22/20 | 12:10 | 029-003 | E04  |
| 5             | 02/20/20 | 12:00 | 029-003 | E04  |
| 6             | 02/19/20 | 22:20 | 029-004 | P20  |

#### Notice history

| Notice History |          |       |         |      |
|----------------|----------|-------|---------|------|
| No.            | MM/DD/YY | Time  | Address | Code |
| 1              | 02/25/21 | 07:30 | 003-002 | 200  |
| 2              | 02/25/21 | 07:29 | 128-003 | 001  |
| 3              | 02/25/21 | 07:29 | 003-003 | 363  |
| 4              | 02/22/21 | 12:10 | 029-003 | 300  |
| 5              | 02/20/21 | 12:00 | 029-003 | 300  |
| 6              | 02/19/21 | 22:20 | 029-004 | 350  |

#### **Contact information**

| Contact Information |
|---------------------|
|---------------------|

TEL

012-345-6789

The Check history of the past 300 Check codes is displayed.

- Change the page using [^] and [v].
- If you press [☆] (Return), the "Check/Notice history" screen is displayed again.
- The Check code for the occurring check is blinking.

The Notice history of the past 300 Notice codes is displayed.

- Change the page using [^] and [v].
- If you press [☆] (Return), the "Check/Notice history" screen is displayed again.
- The Notice code for the occurring notice is blinking.

The Contact Information is displayed.

- If you press [☆] (Return), the "Check/Notice history" screen is displayed again.
- For information about how to register contact information, refer to the installation manual.

#### Changing the administrator password (Admin. Password Settings)

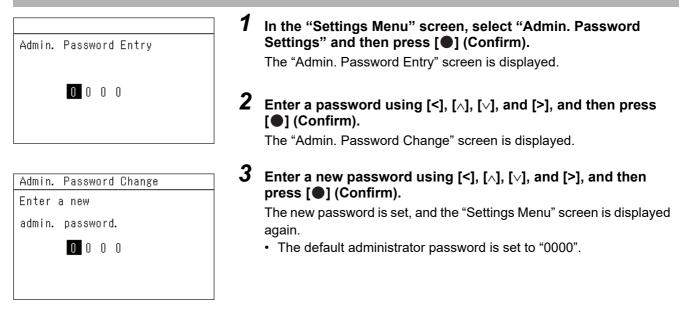

#### Checking the device information (Information)

You can check the model and software version of this device.

Information Model TCB-SC640U-\* Software Version XXXX.XXX X.X.XXX

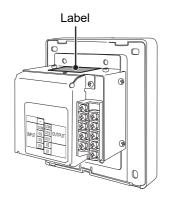

In the "Settings Menu" screen, select "Information" and then press [●] (Confirm).

The model and software version are displayed.

 If you press (う) (Return), the "Settings Menu" screen is displayed again.

" $\star$ " in the model name represents the product series name. See the table below.

For the model, see the label.

| Destination   | Model         |
|---------------|---------------|
| North America | TCB-SC640U-UL |

# **7** Troubleshooting

The following cases are not faults with the Unit.

| Problem                                                                                                    | Cause                                                                                                    |
|----------------------------------------------------------------------------------------------------|----------------------------------------------------------------------------------------------------|
| When an air conditioner is stopped, its<br>operation status is displayed on the LCD<br>display part of the Central remote<br>controller. | If you stop the air conditioner using the local remote control, it may take time<br>before the operation is reflected on the Central remote controller.                                                                     |
| The display does not switch even if you operate the Central remote controller.                                                           | When the Central remote controller is set to the Local Control Mode, you cannot operate it if key lock is set from another central control device.                                                                          |
| It is not set even when operating the<br>Central remote controller.                                                                      | Even if you can configure the settings on the Control screen of All or Zone, the controller does not operate when the air conditioner does not have the corresponding function.                                             |
| The schedule is set, but the device does not operate.                                                                                    | Is the clock not blinking (not set)? Set the clock.<br>The clock is initialized if power is not supplied for a long period of time.                                                                                         |
| A button is pressed, but there is no reaction.                                                                                           | <ul> <li>If you press any button while the backlight is off, the backlight turns on. Press the button you want to operate again.</li> <li>The operation is disabled for the button. (The buzzer does not sound.)</li> </ul> |

Please check the following before requesting service.

| Problem                                                                                                    | Cause                                                        | Solution                                                                                                    |
|----------------------------------------------------------------------------------------------------|--------------------------------------------------------------|----------------------------------------------------------------------------------------------------|
| The air conditioner does not operate<br>even if the ON/OFF button of the Central<br>remote controller is pressed. | Isn't the unit being started or set?                         | If the LCD of the Central remote controller is not on, press the ON/OFF button again after energizing the controller. |
| The check lamp of the Central remote controller lights up.                                                        | Isn't the air conditioner<br>protection device<br>operating? | Refer to the air conditioner operation manual and check its operation.                                                |
| The LCD display part of the Central remote controller shows 🛆 (abnormality) and the check code S01.               | Isn't a power outage<br>affecting the air<br>conditioner?    | The displayed information disappears a few minutes after power is restored to the air conditioner.                    |

If you have investigated the above and there is still an abnormality, contact the dealer from whom you purchased the unit with the part number and problem.

Under no circumstances conduct repairs by yourself. Doing so is dangerous.

If the LCD display part of the Central remote controller shows  $\Delta$  (abnormality) and a check code, inform the dealer of the displayed information as well.

# **8** Appendix

#### Specifications

| Power supply                                 | 120 V AC 60 Hz                                                                             |
|----------------------------------------------|--------------------------------------------------------------------------------------------|
| Consumed current                             | 0.1 A                                                                                      |
| Operating temperature<br>and humidity ranges | 32~104°F (0~40°C)<br>10~90% (no condensation)                                              |
| Dimensions                                   | H: 4.72" (120 mm) × W: 4.72" (120 mm) × D: 0.78" (20 mm) + 1.99" (+50.6 mm)                |
| Weight                                       | 1.21 lb (550 g)                                                                            |
| Number of connected units                    | Max. 64 groups (64 units)                                                                  |
| LCD                                          | Full-dot liquid crystal with backlights                                                    |
| External output                              | 2 points (Run, Alarm)                                                                      |
| External input                               | 3 points (ON, OFF, Emergency system, Night Operation, Locking, Thermo OFF, Power peak cut) |

#### **Function list**

|         | Main functions          | Main functions            |                                        |                  |
|---------|-------------------------|---------------------------|----------------------------------------|------------------|
| Control | ON/OFF                  | Operating<br>Schedule     | Setting target: Zone                   |                  |
|         | Operation Mode          |                           | Setting unit: Day of week              |                  |
|         | Set temperature         |                           | Setting range: 6 weeks                 |                  |
|         | Fan speed               |                           | Special day: 2 options                 |                  |
|         | Louver                  |                           | Setting time: 00:00 to 23:59           |                  |
|         | Key lock                |                           | Setting content                        | ON/OFF           |
|         | Ventilation ON/OFF      |                           |                                        | Set temperature  |
|         | Ventilation mode        |                           |                                        | Operation mode   |
|         | Ventilation Fan speed   |                           |                                        | Key lock         |
|         | Energy saving operation |                           | Maximum number of schedules per day: 8 |                  |
|         | Filter Sign Reset       |                           | Setting target: Zone                   |                  |
| Monitor | ON/OFF                  | Energy-saving<br>Schedule | Setting unit: Day of week              |                  |
|         | Operation Mode          |                           | Setting range: 1 weeks                 |                  |
|         | Set temperature         |                           | Setting time: 00:00 to 23:59           |                  |
|         | Fan speed               |                           | Setting content                        | Save rate        |
|         | Louver                  |                           | Maximum number of schedules per day: 8 |                  |
|         | Key lock                |                           | Number of points                       | 3                |
|         | Ventilation ON/OFF      |                           | Functions                              | ON               |
|         | Ventilation mode        |                           |                                        | OFF              |
|         | Ventilation Fan speed   | External input            |                                        | Emergency system |
|         | Energy saving operation |                           |                                        | Night Operation  |
|         | Filter Sign             |                           |                                        | Locking          |
|         | Check code              |                           |                                        | Thermo OFF       |
|         | Notice code             |                           |                                        | Power peak cut   |
|         |                         |                           | Number of points                       | 2                |
|         |                         | External output           | Functions                              | Run              |
|         |                         |                           |                                        | Alarm            |

#### Customer Memo

| Model Name               |              | TCB-SC640U-UL |      |
|--------------------------|--------------|---------------|------|
| Installation Date        | Month        | Day           | Year |
| Name of dealer from whom |              |               |      |
| you purchased the unit   | Phone number |               |      |

It is convenient to fill this in at the time of purchase in case you need to request repair, etc.

Toshiba Carrier Corporation 336 TADEHARA, FUJI-SHI, SHIZUOKA-KEN 416-8521 JAPAN